Installation Guide for USAePay Payment Module

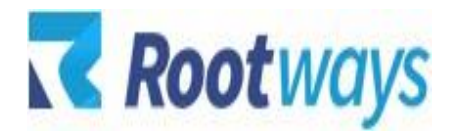

help@rootways.com

## USAePay PAYMENT MODULE FOR MAGENTO 2

## **INSTALLATION GUIDE**

2021 Rootways Inc. All Rights Reserved.

- After purchasing the **Rootways USAePay Payment Module** extension you will receive an email from us with your Domain License Key. Use this License Key for activating extension for your Magento website. If you haven't received any email, please contact our support team by emailing at help@rootways.com (Note: Please read our License [Terms and Conditions](https://www.rootways.com/pub/media/extension_doc/license_agreement.pdf) carefully before using our products.)
- Use FTP Client (e.g. FileZilla or WinSCP) to upload all files and folders of the extension to your Magento site. After connecting to your website using FTP create "Rootways" directory under app/code/ then create "USAePay" directory under app/code/Rootways
- After creating directories, extract extension zip file and upload it under app/code/Rootways/USAePay directory.
- After uploading, run this command from SSH php bin/magento setup:upgrade.
- After that run this command from SSH only if your Magento 2 website is in "*Production*" mode php bin/magento setup:static-content:deploy.
- After running above script, you can see USAepay payment method at payment method section of the admin.

## **License Activation:**

## **How to activate the extension?**

- Go to your Magento website **Admin > STORES > Configuration > ROOTWAYS EXTENSIONS > USAePay Payment**.
- Here you can see "*License Key*" text field. Enter license key sent by us on your registered email.
- Here you can see another field "*Is Multi Store*". Set it to "*Yes*" if your Magento website is a multi-store setup with different URLs at the front-end. (NOTE: if your website is multi-store setup but do not has different URLs based on store view or website then set it to "*NO*")

• Click "*Save Config*" button and if your license key is valid for your domain then Status will be *Extension Activated*.

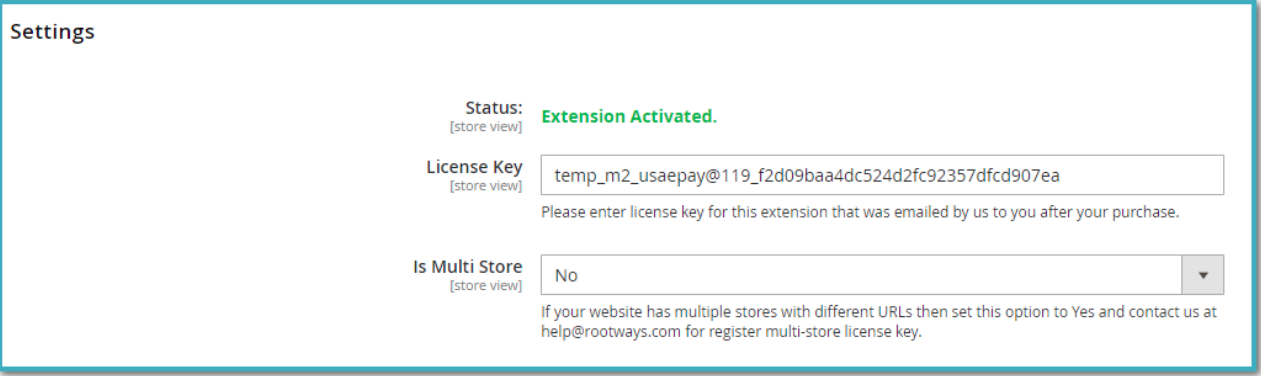

• Now you can enable extension from **Admin > STORES > Configuration > SALES > Payment Methods > Payment Module for USAePay.**

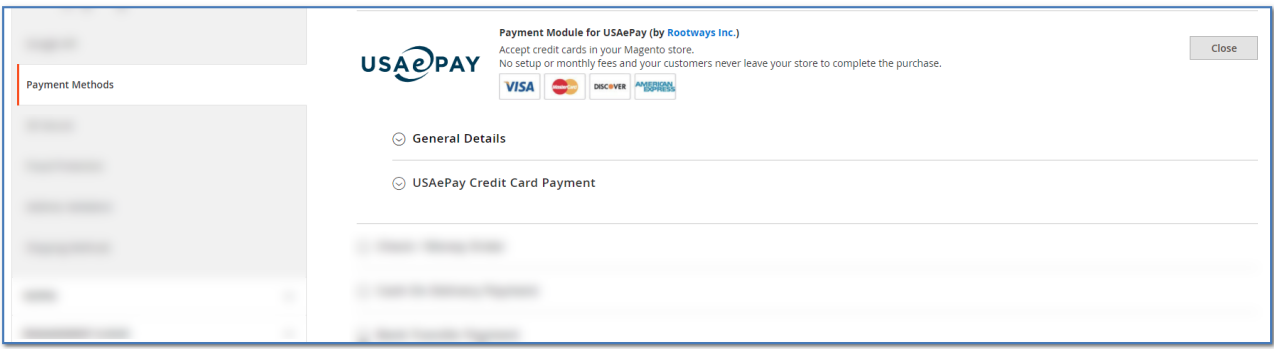

\*NOTE: If you are still having any issues or have questions about our extension, please feel free to email us at help@rootways.com with all your questions and we will be more than happy to assist you.